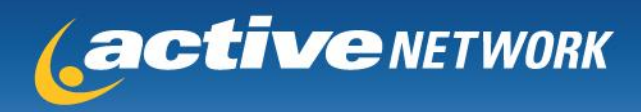

## **Downloading and Accessing Reports in Volunteer Module**

## **How to access your reports and check volunteer counts**

- 1. Go to [www.doitsports.com/client](http://www.doitsports.com/client)
- 2. Log in with your username and password.
- 3. Once logged in, type in event name and click the "Go" button to pull up the listing.
- 4. Click on "Volunteer" to access the Volunteer Module.
- 5. Select the Reports sub tab. (Image Below)

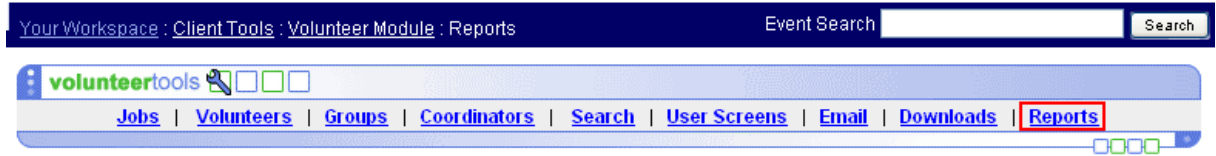

- 6. The next page will display a count of all your assigned and unassigned volunteers.
	- a. Click Person Breakdown to see a list of all the volunteers by name.
	- b. Click Job Breakdown to see a list of all the volunteers by job.
	- c. Click Show Volunteers on a Given Day to view volunteers that are assigned to a specific date.
	- d. You can view counts by various question options by clicking the counts link.
	- e. Click Download Mailing Addresses to download your volunteer addresses in a spreadsheet.

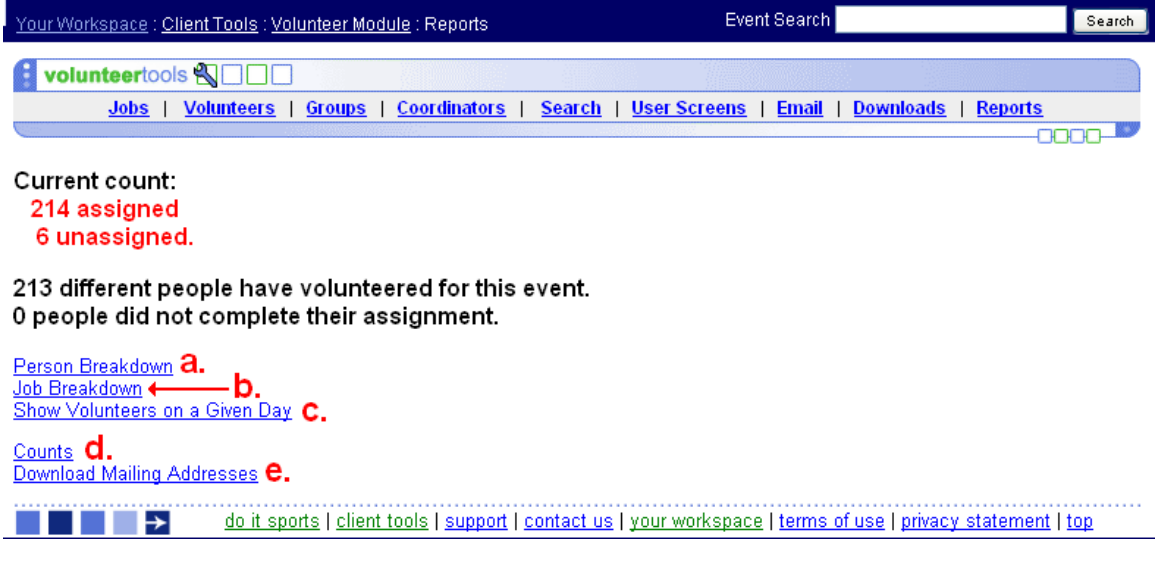

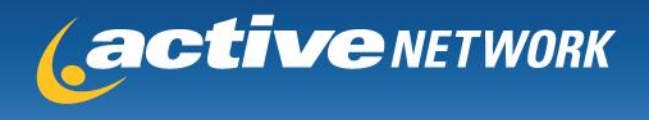

## **How to download a report**

- 1. Go to [www.doitsports.com/client](http://www.doitsports.com/client)
- 2. Log in with your username and password.
- 3. Once logged in, type in event name and click the "Go" button to pull up the listing.
- 4. Click on "Volunteer" to access the Volunteer Module.
- 5. Select the Downloads sub tab. (Image Below)

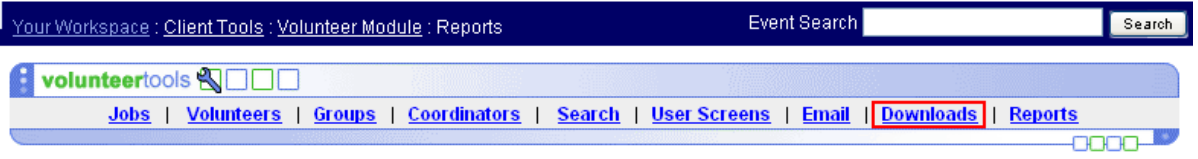

- 6. Select report to download.
	- a. Download All Volunteers for This Event to download a report of all the volunteers.
	- b. Download Archived Volunteers for This Event will download all volunteer data that has been archived for the past years.
	- c. Check a specific job (or select the links to the right of job) to download a report of the volunteers for a job.

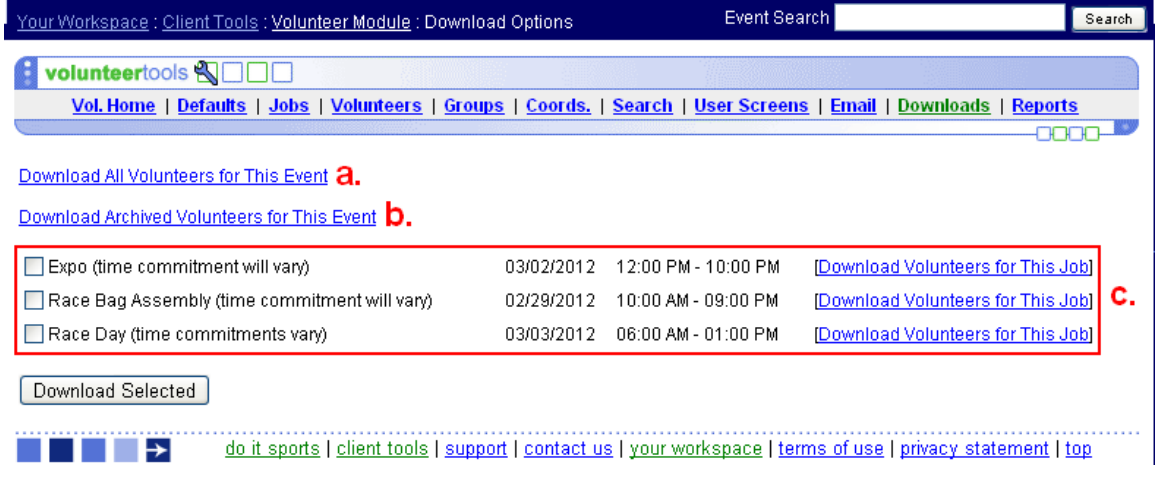

- 7. Confirm the fields you would like to download and click "download" at the bottom of the page.
- 8. Open the report.